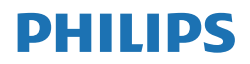

B Line

276B9

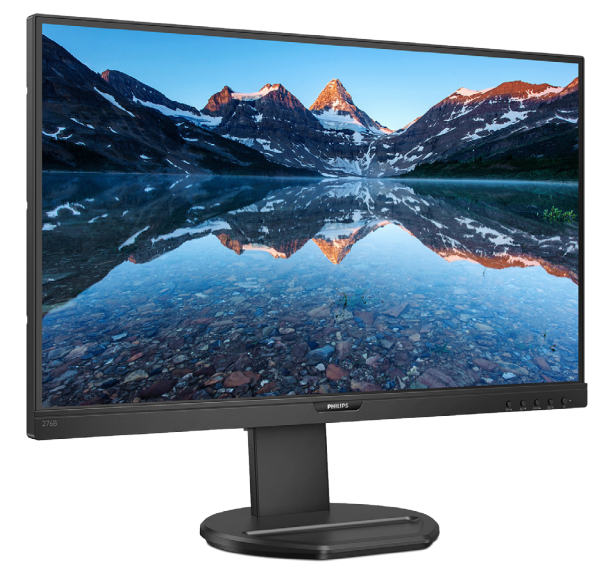

# www.philips.com/welcome

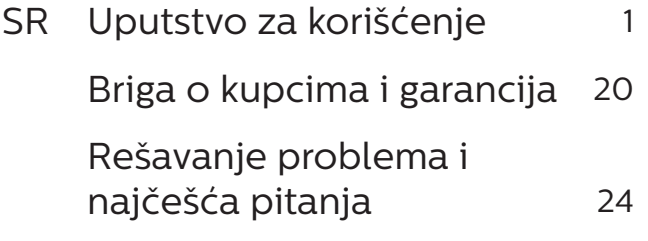

# Sadržaj

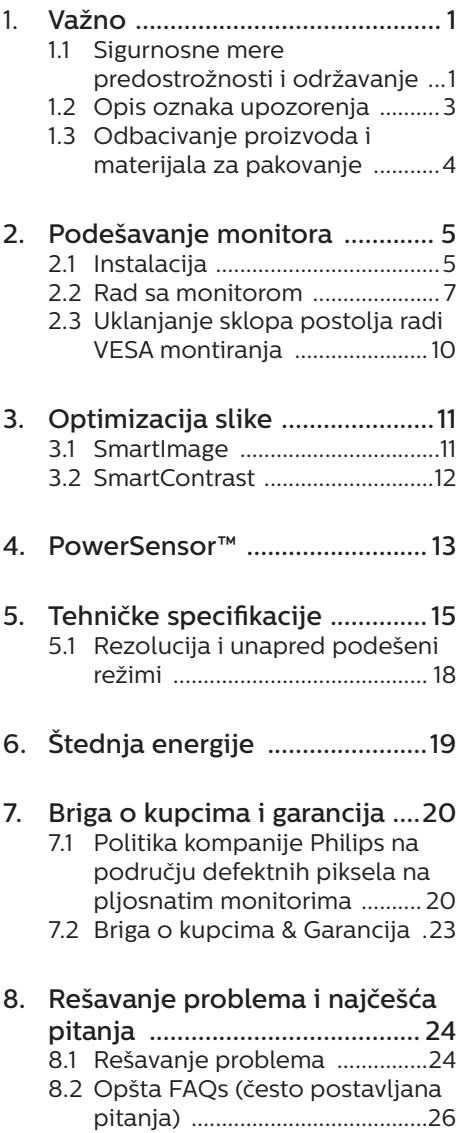

# <span id="page-2-1"></span><span id="page-2-0"></span>1. Važno

Elektronsko uputstvo za korišćenje je namenjeno svakom ko koristi Philips monitor. Pažljivo pročitajte ovo uputstvo pre nego što počnete da koristite svoj monitor. Ono sadrži važne informacije i napomene koje se tiču rada sa vašim monitorom.

Garancija kompanije Philips važi pod uslovom da se proizvod ispravno upotrebljava u svrhe za koje je namenjen, u skladu sa uputstvima za rukovanje i uz prezentaciju originalne fakture ili blagajničkog računa na kome se vidi datum kupovine, naziv prodavnice, broj modela i serijski broj proizvoda.

1.1 Sigurnosne mere predostrožnosti i održavanje

# **1** Upozorenja!

Ovaj monitor nije pogodan za korišćenje na lokacijama gde je verovatno da će deca biti prisutna.

Korišćenje komandi, podešavanja ili procedura drukčijih od opisanih u ovom dokumentu može vas izložiti strujnom udaru i drugim električnim i/ili mehaničkim opasnostima.

Čitajte i poštujte ova uputstva kad priključujete i koristite svoj monitor za kompjuter.

#### Operacija

Molimo čuvajte monitor dalje od direktne sunčeve svetlosti, vrlo jakog osvetljenja i dalje od bilo kojih drugih izvora toplote. Duža izloženost ovoj vrsti sredine može da dovede do gubljenja boje i oštećenja monitora.

- Držite monitor dalje od ulja. Ulje može da ošteti plastični poklopac monitora i poništi garanciju.
- Uklonite sve objekte koji bi mogli da upadnu u otvore za ventilaciju ili da spreče pravilno hlađenje elektronskih delova monitora.
- Nemojte da blokirate otvore za ventilaciju na kućištu.
- Prilikom nameštanja monitora, proverite da su utičnica za struju i priključak lako dostupni.
- Ukoliko isključujete monitor izvlačenjem kabla za struju ili kabla za jednosmernu struju, sačekajte 6 sekundi pre pruključivanja kabla za struju ili kabla za jednosmernu struju za normalan rad.
- Molimo vas da uvek koristite odobrene kablove za struju koje je obezbedio Philips. Ukoliko vaš kabl za struju nedostaje, molimo vas da kontaktirate svoj lokalni servisni centar. (Pogledajte kontakt informacije za uslugu navedene u priručniku Važne informacije.)
- • Koristite samo navedeni izvor napajanja. Monitor koristite samo s navedenim izvorom napajanja. Upotreba nepravilnog napona može dovesti do kvara i prouzrokovati požar ili električni šok.
- Zaštitite kabl. Ne izvlačite i ne savijajte kabl za napajanje i kabl signala. Ne stavliaite monitor niti teške predmete na kablove, ako dođe do oštećenja, kablovi mogu prouzrokovati požar ili električni šok.
- Ne izlažite monitor jakim vibracijama ili jakim udarcima u toku rada.
- Da biste izbegli potencijalno oštećenje, npr. da se ekran odvoji od okvira, pazite da se monitor ne naginje nadole za više od

-5 stepeni. Ako se prekorači maksimalni ugao naginjanja nadole, garancija neće pokriti oštećenje monitora.

- Nemoite oboriti ili ispustiti monitor tokom rada ili transporta.
- • USB tip C priključak se može povezati samo sa specifičnom opremom kojima ima zaštitu od požara u skladu sa standardima IEC 62368-1 ili IEC 60950-1.
- Preterana upotreba monitora može prouzrokovati naprezanje očiju i preporučuje se češći odlazak na kratke pauze na vašem radnom mestu, pre nego ređi odlazak na duže pauze. Na primer, pauza od 5-10 minuta posle 50-60 minuta kontinuirane upotrebe monitora je verovatno bolja nego pauza od 15 minuta na svaka dva sata. Pokušajte da izbegnete naprezanje očiju za vreme kontinuiranog korišćenja ekrana tako što ćete:
	- • Posmatrati stvari na različitim udaljenostima posle dugog perioda fokusiranja na ekran.
	- • Nastojati da češće trepćete za vreme rada.
	- • Polako zatvarati oči i kružiti očima kako biste se odmorili.
	- • Podesiti ekran na odgovarajuću visinu i ugao u skladu s vašom visinom.
	- • Podesiti osvetljenje i kontrast na odgovarajući nivo.
	- • Podesiti ambijentalno osvetljenje da bude slično osvetljenju ekrana, izbegavati fluorescentno osvetljenje i površine koje ne reflektuju previše svetla.
	- • Obratite se lekaru ako imate simptome.

#### Održavanje

- Da biste zaštitili svoj monitor od mogućeg oštećenja, ne stavljajte prekomeran pritisak na LCD panel. Kada pomerate svoj monitor, uhvatite ga za okvir da biste ga podigli; ne podižite monitor stavljajući ruku ili prste na LCD panel.
- • Sredstva za čišćenje na bazi ulja mogu da oštete plastične delove i ponište garanciju.
- Isključite monitor iz struje ukoliko planirate da ga ne koristite duže vreme.
- Isključite monitor iz struje ukoliko želite da ga očistite blago navlaženom krpom. Ekran možete očistiti suvom krpom kada je napajanje isključeno. Obratite pažnju da nikada ne koristite organski rastvor, poput alkohola ili tečnosti baziranih na amonijaku, za čišćenje monitora.
- Da bi izbegli rizik od šoka ili trajnog oštećenja, ne izlažite monitor prašini, kiši, vodi ili sredini u kojoj ima isuviše vlage.
- Ukoliko se vaš monitor nakvasi, obrišite ga suvom krpom što je pre moguće.
- Ukoliko strana supstanca ili voda uđu u vaš monitor, molimo vas da odmah isključite napajanje i izvučete utičnicu iz struje. Potom, uklonite stranu supstancu ili vodu i pošaljite monitor u servisni centar.
- Ne stavljajte i ne koristite monitor na lokacijama koje su izložene toploti, direktnom suncu ili velikoj hladnoći.
- Da bi zadržali vrhunske karakteristike svog monitora i da bi on duže trajao, molimo vas da koristite monitor na mestima koja

<span id="page-4-0"></span>su u sledećem rasponu toplote i vlažnosti vazduha.

- $\cdot$  Temperatura: 0-40°C 32-104°F
- • Vlažnost: 20-80% RV

Važne informacije o urezanoj/ fantomnoj slici

- Prilikom svakog napuštanja monitora, pokrenite čuvara ekrana. Uvek aktivirajte aplikaciju za periodično osvežavanje ekrana ukoliko vaš monitor prikazuje nepromenljiv statički sadržaj. Neprekidno prikazivanje statične slike tokom dužeg vremenskog perioda može na ekranu da izazove efekat "urezana slika", takođe poznat kao "slika koja ostaje na ekranu" ili "fantomna slika".
- "Urezana slika", "slika koja ostaje na ekranu" ili "duh slike" je dobro poznati fenomen u tehnologiji panel monitora. U većini slučajeva "urezana slika", "slika koja ostaje na ekranu" ili "fantomna slika", će nestati nakon nekog vremena od isključenja iz struje.

### **1** Upozorenie

Neuspešno pokretanje čuvara ekrana, ili aplikacija sa periodičnim osvežavanjem ekrana mogu dovesti do pojave ozbiljnih simptoma "urezane slike", "slike koja ostaje na ekranu" ili "fantomne slike", koji neće nestati i koji ne mogu biti popravljeni. Oštećenje pomenuto gore nije pokriveno garancijom.

#### Servisiranje

- Otvor kućišta treba da otvara isključivo osoblje kvalifikovano za servisiranje.
- Ukoliko postoji potreba za bilo kakvim dokumentom da bi se obavila popravka ili integracija, molimo vas da kontaktirate svoj

lokalni centar za servisiranje. (Pogledajte kontakt informacije za uslugu navedene u priručniku Važne informacije.)

- Za informacije o transportu. molimo vas pogledajte "Tehničke specifikacije".
- Nemoite da ostavite svoj monitor u kolima/kamionu gde će biti direktno izložen suncu.

# **B** Beleška

Konsultujte se sa serviserom ukoliko monitor ne radi kako treba, ili ukoliko niste sigurni koju proceduru da preduzmete kada sledite instrukcije date u ovom uputstvu za korišćenje.

# 1.2 Opis oznaka upozorenja

Sledeći pasusi opisuju konvencije korišćene u ovom dokumentu za oznake upozorenja.

### Pažnja, Oprez, i Upozorenja

Neki segmenti teksta u ovom priručniku praćeni su slikom i štampani su masnim slovima ili kurzivom. Ti segmenti sadrže savete za pažnju, oprez i upozorenja. Njihovo značenje je sledeće:

# **∈** Beleška

Ova slika ukazuje na važnu informaciju ili savet koji pomaže da bolje iskoristite svoj računarski sistem.

# **Opomena**

Ova slika ukazuje na informaciju koja govori kako da izbegnete potencijalnu štetu na hardveru ili gubitak podataka.

# **4** Upozorenje

Ova slika ukazuje na mogućnost telesne povrede i daje uputstva kako da se problem izbegne.

Neka upozorenja mogu biti prikazana bez prateće slike i u drukčijem formatu. <span id="page-5-0"></span>U tim slučajevima je prikaz upozorenja propisan od strane nadležnog regulativnog organa.

1.3 Odbacivanje proizvoda i materijala za pakovanje

Odbačena električna i elektronska oprema - WEEE

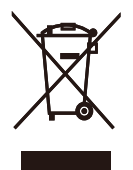

This marking on the product or on its packaging illustrates that, under European Directive 2012/19/EU governing used electrical and electronic appliances, this product may not be disposed of with normal household waste. You are responsible for disposal of this equipment through a designated waste electrical and electronic equipment collection. To determine the locations for dropping off such waste electrical and electronic, contact your local government office, the waste disposal organization that serves your household or the store at which you purchased the product.

Your new monitor contains materials that can be recycled and reused. Specialized companies can recycle your product to increase the amount of reusable materials and to minimize the amount to be disposed of.

All redundant packing material has been omitted. We have done our utmost to make the packaging easily separable into mono materials.

Please find out about the local regulations on how to dispose of your old monitor and packing from your sales representative.

Taking back/Recycling Information for Customers

Philips establishes technically and economically viable objectives to optimize the environmental performance of the organization's product, service and activities.

From the planning, design and production stages, Philips emphasizes the important of making products that can easily be recycled. At Philips, endof-life management primarily entails participation in national take-back initiatives and recycling programs whenever possible, preferably in cooperation with competitors, which recycle all materials (products and related packaging material) in accordance with all Environmental Laws and taking back program with the contractor company.

Your display is manufactured with high quality materials and components which can be recycled and reused.

To learn more about our recycling program please visit

http://www.philips.com/a-w/about/ sustainability.html

# <span id="page-6-0"></span>2. Podešavanje monitora

# 2.1 Instalacija

## **1** Sadržaj paketa

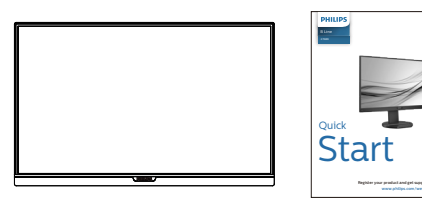

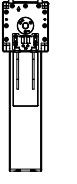

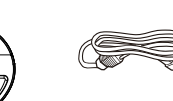

Power

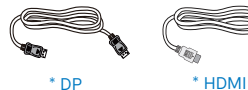

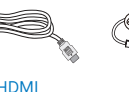

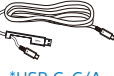

\*USB C-C/A

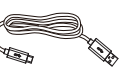

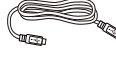

\*USB C-A \*USB C-C

\*Razlikuje se u zavisnosti od regiona

- **2** Uklonite postolje
- 1. Postavite monitor licem naniže na meku površinu. Pazite da izbegnete grebanje i oštećivanje monitora.

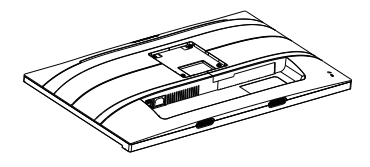

- 2. Držite postolje obema rukama.
	- (1) Pažljivo pričvrstite osnovu sa postoljem.
	- (2) Prstima pritegnite vijak koji se nalazi na dnu postolja.
	- (3) Pomoću odvijača pritegnite vijak koji se nalazi na dnu postolja i čvrsto povežite postolje s nosačem.
	- (4) Pažljivo pričvrstite postolje za prostor za VESA montiranje dok bravica ne obuhvati postolje.

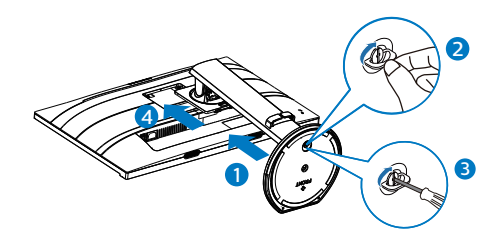

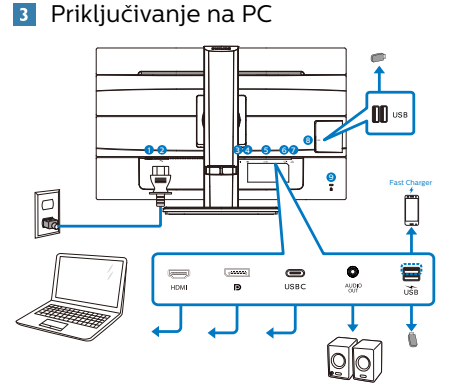

USB docking (USB C-C)

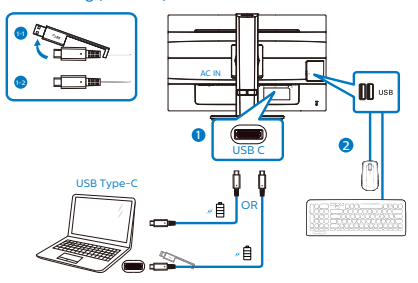

USB docking (USB A-C)

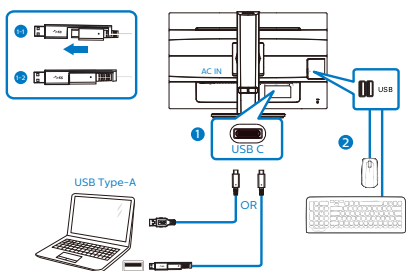

- **1** Prekidač za napajanje
- **2** Ulaz za AC napajanje
- **3** HDMI ulaz
- **4** DisplayPort ulaz
- **6** USB C
- **6** Audio izlaz
- 7 USB dovod/USB brzi punjač
- **8** USB dovod
- **9** Kensington brava protiv krađe

Povežite sa kompjuterom

- 1. Spojite čvrsto kabl za struju za poleđinu monitora.
- 2. Isključite kompjuter i otkačite njegov kabl za struju.
- 3. Povežite signalni kabl monitora za video konektor na zadnjoj strani kompjutera.
- 4. Priključite kabl za napajanje kompjutera i monitora u najbližu utičnicu.
- 5. Uključite kompjuter i monitor. Ako se na monitoru pojavi slika, instalacija je završena.

# **4** USB čvorište

U cilju ispunjavanja međunarodnih energetskih standarda, USB čvorište/ portovi ovog monitora su onemogućeni tokom režima spavanja i isključivanja.

Povezani USB uređaji neće raditi u ovom stanju.

Da biste trajno stavili USB funkciju u stanje "Uključeno", idite u meni na ekranu, zatim izaberite "USB režim pripravnosti" i prebacite u stanje "Uključeno". Ako ste slučajno ponovo postavili svoj monitor na fabrička podešavanja, u meniju na ekranu obavezno postavite opciju "USB standby mode" (Režim pripravnosti za USB) na "ON" (Uključeno).

# **<sup>5</sup>** USB punjenje

Ovaj monitor ima USB portove koji imaju mogućnost standardnog napajanja uključujući neke sa funkcijom punjenja preko USB-a (označene ikonom napajanja USB). Ove portove možete npr. da koristite za punjenje pametnog telefona ili napajanje eksternog HDD-a. Ekran mora biti sve vreme ON (uključen) da biste mogli koristiti ovu funkciju.

#### <span id="page-8-0"></span>2. Podešavanje monitora

Pojedini Philips monitori možda neće napajati ili puniti vaš uređaj pri prelasku u režim "Sleep" (Spavanje) (LED indikator napajanja treperi belom bojom). U tom slučaju, otvorite meni na ekranu i izaberite opciju "USB Standby Mode" (USB punjenje) i zatim podesite funkciju na režim "ON" (Uključeno) (podrazumevano=OFF (Isključeno)). Ovo će zadržati funkcije napajanja i punjenja preko USB porta aktivnim čak i kada je monitor u režimu spavanja.

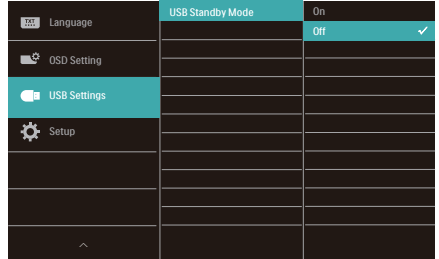

# **A** Beleška

Ako u bilo kojem trenutku monitor isključite putem sklopke, svi USB priključci će izgubiti mogućnost napajanja.

## **1** Upozorenje:

Bežične USB uređaje koji rade na frekvenciji od 2,4Ghz, kao što su bežični miš, tastatura i slušalice može da ometa signal visoke brzine USB 3.2 uređaja, što može imati za posledicu smanjenu efikasnost radio prenosa. Ukoliko dođe do toga, pokušajte sledeće metode da bi se smanjili efekti smetnji.

- Pokušajte da držite USB 2.0 prijemnike dalje od konektora USB 3.2 veze.
- Koristite standardni USB produžni kabl ili USB čvorište da biste povećali rastojanje između bežičnog prijemnika i konektora USB 3.2 veze.

# 2.2 Rad sa monitorom

**1** Opis kontrolnih dugmadi

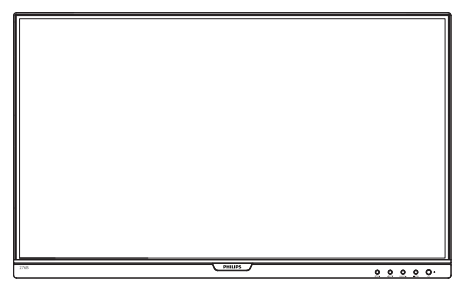

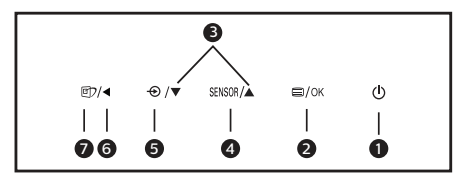

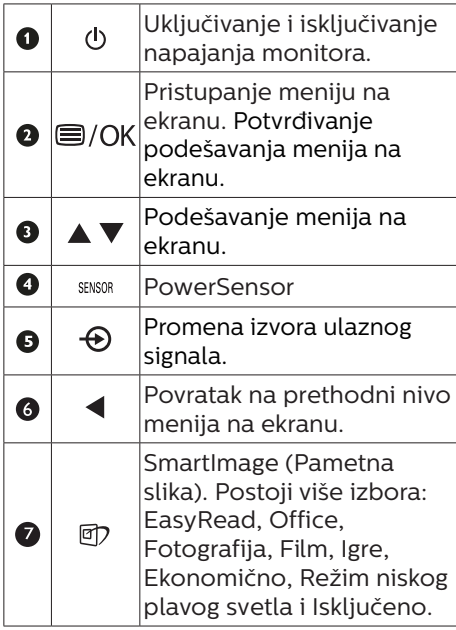

#### 2 Opis menija na ekranu

#### Šta je prikaz na ekranu (OSD)?

Prikaz menija na ekranu (OSD) je opcija svih Philips LCD monitora. On dopušta da krajnji korisnik prilagodi performanse ekrana ili odabere funkcije monitora direktno preko prozora sa uputstvima koji se pojavljuje na ekranu. Interfejs menija na ekranu koji je jednostavan za korišćenje prikazan je ispod:

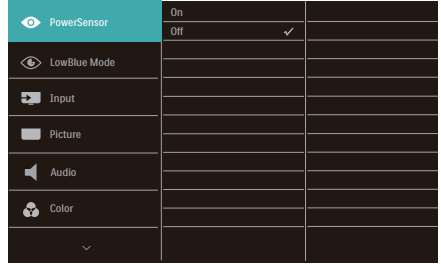

Osnovne i jednostavne instrukcije o kontrolnim tasterima

U meniju prikazanom iznad, koristeći tastere  $\blacktriangledown$  A naprednjem okviru monitora možete da pomerate pokazivač, a pritiskom na taster OK (U redu) da potvrdite izbor ili izmenu.

#### Meni na ekranu

Na donjoj skici prikazana je opšta struktura menija na ekranu. Možete je koristiti kao referencu kada ubuduće budete želeli da nađete sopstveni put za razna podešavanja.

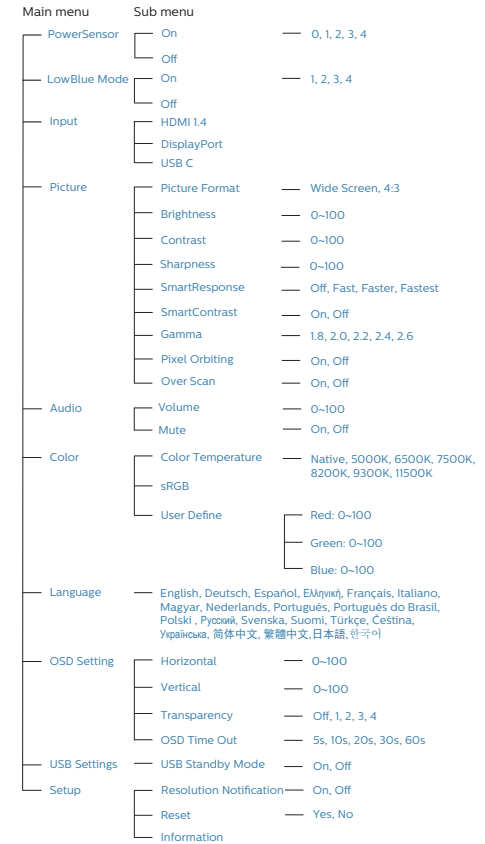

# **B** Obaveštenje o rezoluciji

Ovaj monitor dizajniran je za optimalan rad pri nativnoj rezoluciji od 2560 x 1440 pri 60 Hz. Kade se monitor uključi u drugačijoj rezoluciji, pojaviće se upozorenje: Koristite 2560 x 1440, za najbolje rezultate.

Prikazivanje upozorenja o osnovnoj rezoluciji može se isključiti u opciji Setup (podešavanja) u meniju na ekranu.

4 Fizička funkcija

# Nagib

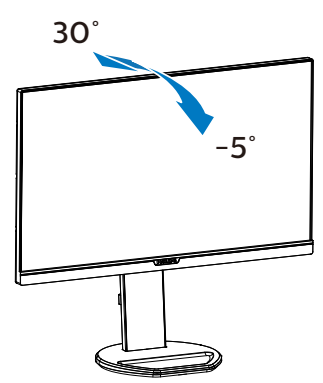

## Okretanje

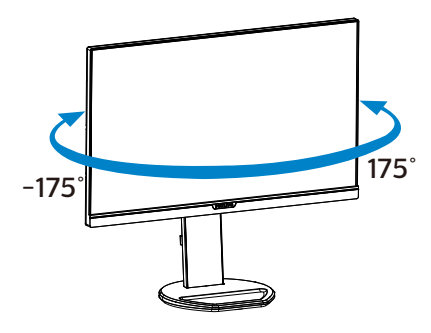

Podešavanje visine

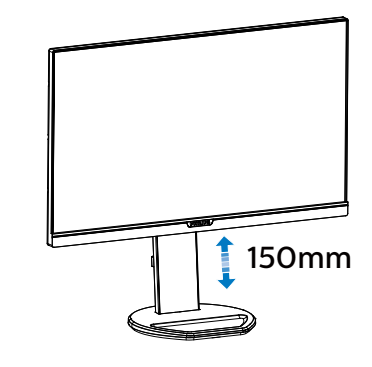

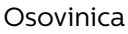

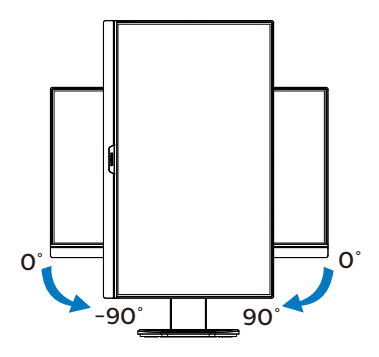

## **4** Upozorenie

- Da biste izbegli potencijalno oštećenje ekrana, npr. odvajanje ekrana, pazite da se monitor ne naginje nadole za više od -5 stepeni.
- Ne pritiskajte ekran dok podešavate ugao monitora. Držite samo za okvir.

# <span id="page-11-0"></span>2.3 Uklanjanje sklopa postolja radi VESA montiranja

Pre nego što počnete da rastavljate osnovu monitora, molimo vas da pratite instrukcije ispod da biste izbegli oštećenje ili povredu.

1. Produžite osnovu monitora na njegovu maksimalnu visinu.

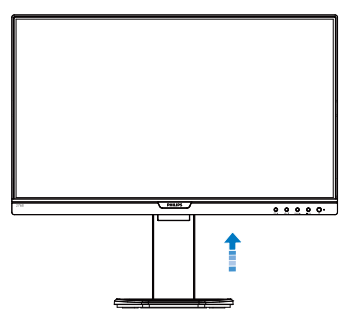

2. Postavite monitor licem naniže na meku površinu. Pazite da izbegnete grebanje i oštećivanje monitora. Potom podignite postolje monitora.

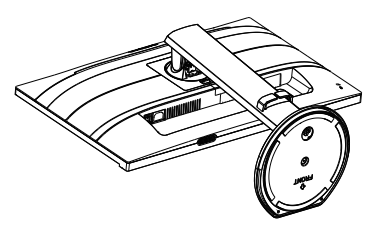

3. Držeči taster za otpuštanje pritisnut, nagnite osnovu i izvucite je.

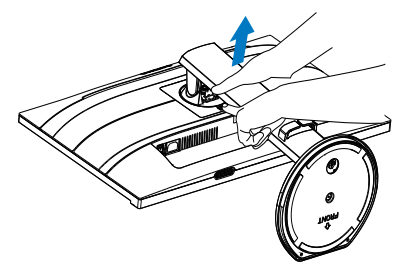

# **A** Beleška

Ovaj monitor prihvata VESA-usklađeni interfejs za montiranje dimenzija 100 mm × 100 mm. Zavrtanj M4 za VESA montiranje. Uvek kontaktirajte proizvođača za montiranje na zid.

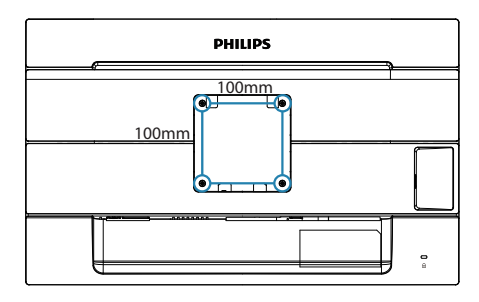

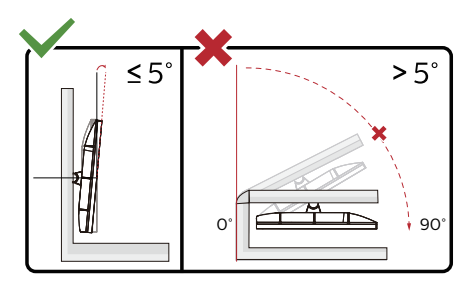

\* Dizajn monitora se može razlikovati od prikazanih na ilustraciji.

**4** Upozorenje

- Da biste izbegli potencijalno oštećenje ekrana, npr. odvajanje ekrana, pazite da se monitor ne naginje nadole za više od -5 stepeni.
- Ne pritiskajte ekran dok podešavate ugao monitora. Držite samo za okvir.

# <span id="page-12-0"></span>3. Optimizacija slike

# 3.1 SmartImage

# **1** Šta je to?

SmartImage nudi unapred obavljena podešavanja koja optimiziraju ekran za razne vrste sadržaja, dinamično podešavajući osvetljenje, kontrast, boju i oštrinu u stvarnom vremenu. Bilo da radite sa tekstualnim aplikacijama, prikazujete slike ili gledate video, Philips SmartImage isporučuje optimizovan rad monitora.

### **z** Zašto mi je to potrebno?

Želite monitor koji pruža optimizovan prikaz svih vaših omiljenih tipova sadržaja, SmartImage softver dinamično podešava osvetljenje, kontrast, boju i oštrinu u realnom vremenu da bi povećao vaše uživanje u gledanju monitora.

#### **3** Kako radi?

SmartImage predstavlja ekskluzivnu, vodeću snagu Philips tehnologije koja analizira sadržaj prikazan na ekranu. Na osnovu scenarija koji ste odabrali, SmartImage dinamično povećava kontrast, zasićenje boja i oštrinu slika da bi poboljšao prikazani sadržaj – sve u realnom vremenu, sa pritiskom na jedan taster.

### 4 Kako aktivirati SmartImage?

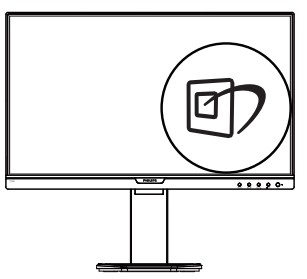

- 1. Pritisnite *h* da pokrenete SmartImage na ekranu.
- 2. Nastavite da pritiskate da se prebacite između EasyRead, Office, Fotografija, Film, Igre, Ekonomično, Režim niskog plavog svetla i Isključeno.
- 3. SmartImage će ostati na ekranu u trajanju od 5 sekundi, ili možete takođe da pritisnute "OK" za potvrdu.

Postoji više izbora: EasyRead, Office, Fotografija, Film, Igre, Ekonomično, Režim niskog plavog svetla i Isključeno.

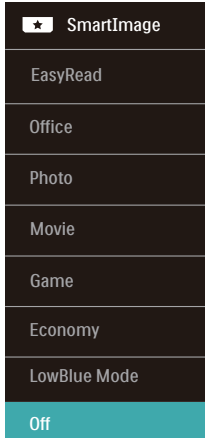

- EasyRead: Pomaže da se poboljša čitanje aplikacija baziranih na tekstu, poput PDF knjiga. Korišćenjem specijalnog algoritma koji povećava kontrast i oštrinu ivica tekstualnog sadržaja, prikaz je optimizovan za čitanje sa lakoćom tako što podešava osvetljenje, kontrast i temperaturu boja monitora.
- Office (kancelarija): Poboljšava tekst i prigušuje svetlost kako bi se poboljšala čitljivost i smanjilo naprezanje očiju. Ovaj režim značajno poboljšava čitljivost i produktivnost kada radite sa

<span id="page-13-0"></span>tabelama, PDF fajlovima, skeniranim člancima ili drugim opštim kancelarijskim aplikacijama.

- Photo (slika): Ovaj profil kombinuje zasićenost boje, dinamični kontrast i poboljšanje oštrine za prikaz fotografija i drugih slika sa izuzetnom jasnoćom u rezonantnim bojama – sve bez artifekata i zamagljenih boja.
- Movie (film): Pojačana osvetljenost, produbljena zasićenost boje, dinamički kontrast i britka oštrina prikazuju svaki detalj u tamnijim predelima vaših snimaka, bez ispiranja boje u svetlijim predelima, zadržavajući dinamične prirodne vrednosti za vrhunski prikaz snimaka.
- Game (igra): Uključite kolo za najbolje vreme odgovora, smanjite reckave ivice za brzo pokretne objekte na ekranu, povećajte opseg kontrasta za svetlu i tamnu šemu - ovaj profil isporučuje najbolje igračko iskustvo za video igrice.
- Economy (štednia): U okviru ovog profila, svetlost i kontrast su podešeni, a pozadinska osvetljenost je fino podešena za ispravan prikaz svakodnevnih kancelarijskih aplikacija i kako bi se smanjila potrošnja energije.
- LowBlue Mode (LowBlue režim): LowBlue režim za jednostavnu produktivnost za oči Istraživanja su pokazala da, kao što ultraljubičasti zraci mogu da oštete oči, tako i zraci plavog svetla kratkotalasne dužine sa LED ekrana mogu da oštete oči i vremenom utiču na vid. Razvijeno za vašu dobrobit, podešavanje za Philips LowBlue režim koristi pametnu softversku tehnologiju za smanjivanje štetnog kratkotalasnog plavog svetla.

Off (Isključeno): Nema optimizacije pomoću opcije SmartImage.

## **∈** Beleška

Philips LowBlue režim, usaglašenost režima 2 sa sertifikacijom TUV za nizak intenzitet plavog svetla, ovaj režim možete aktivirati jednostavnim pritiskom na prečicu ワ, zatim pritisnite ▲ da biste izabrali režim LowBlue, pogledajte gore navedene korake za izbor funkcije SmartImage.

# 3.2 SmartContrast

# 1 Šta je to?

Jedinstvena tehnologija koja dinamično analizira prikazani sadržaj i automatski optimizuje kontrast monitora za maksimalnu vizuelnu jasnoću i uživanje u gledanju, pojačavajući pozadinsko osvetljenje za jasnije, oštrije i svetlije slike, ili zatamnjujući pozadinsko osvetljenje za jasniji prikaz slika na tamnim pozadinama.

# 2 Zašto mi je to potrebno?

Želite naiboliu vizuelnu jasnoću i uživanje u gledanju svake vrste sadržaja. SmartContrast dinamično kontroliše kontrast i podešava pozadinsko osvetljenje za jasnije, oštrije i svetlije igranje igrica i video slika ili prikazuje jasan, čitljiv tekst za kancelarijski rad. Smanjujuci električnu potrošnju vašeg monitora, štedite troškove energije i produžujete život svog monitora.

# **B** Kako radi?

Kada aktivirate SmartContrast, on će analizirati sadržaj koji prikazujete u realnom vremenu radi podešavanja boje i kontrole intenziteta pozadine. Ova funkcija će dinamično povećati kontrast radi velikog iskustva u zabavi prilikom gledanja video zapisa ili igranja igrica.

# <span id="page-14-0"></span>4. PowerSensor™

#### **1** Kako radi?

- PowerSensor radi na principu prenosa i prijema bezopasnih "infracrvenih" signala, kako bi detektovao prisustvo korisnika.
- Kada je korisnik ispred monitora i monitor radi normalno, sa parametrima koje je korisnik unapred podesio – tj. osvetljenjem, kontrastom, bojom itd.
- Ukoliko je na primer, monitor bio podešen na 100% osvetljenja, kada taj korisnik napusti stolicu i više nije ispred monitora, monitor automatski smanjuje potrošnju energije za do 80%.

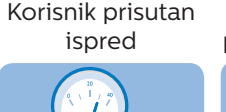

 $\frac{1}{2}$ 

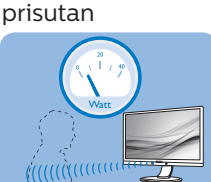

Korisnik nije

Potrošnja energije kako je ilustrovano iznad je samo za svrhu reference

# **2** Podešavanje

#### Podrazumevana podešavanja

PowerSensor je dizajniran da detektuje prisustvo korisnika koji se nalazi između 30 cm i 100 cm (12 inča i 40 inča) od ekrana, i u okviru od pet stepeni levo ili desno od monitora.

#### Korisnička podešavanja

Ukoliko više volite da se nalazite u položaju van parametara navedenih iznad, odaberite signal veće jačine za optimalno i efikasno detektovanje. Što je više podešavanje, jači je signal za detekciju. Za maksimalnu PowerSensor efikasnost i korektnu detekciju, molimo vas da se nalazite direktno ispred svog monitora.

- • Ukoliko odaberete da se nalazite više od 100cm ili 40 inča od monitora, koristite maksimalni signal za detekciju, za udaljenosti do 120 cm ili 47 inča. (podešavanje 4)
- Pošto neka odeća tamne boje absorbuje infracrvene signale čak i kada je korisnik u okviru od 100cm ili 40 inča od ekrana, pojačajte jačinu signala kada nosite crnu ili drugu tamnu garderobu.

Brzi taster Udaljenost senzora

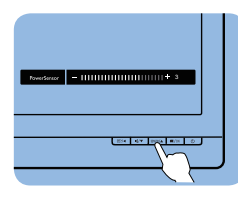

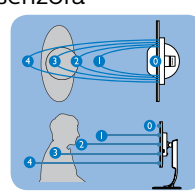

### Režim za horizontalni/vertikalni prikaz

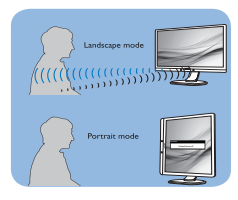

Gornje ilustracije su prikazane samo kao reference i ne moraju odražavati tačan izgled ekrana kod ovog modela.

## **3** Kako da podesite podešavanja

Ukoliko PowerSensor ne radi ispravno u okviru ili van okvira podrazumevanog raspona, na sledeći način možete fino da podesite detektovanje:

- Pritisnite brzi taster za PowerSensor.
- Pronaći ćete traku za podešavanje.
- Podesite PowerSensor podešavanje detektovanja na podešavanje 4 i pritisnite OK.
- Testiraite novo podešavanje da vidite da li vas PowerSensor ispravno detektuje u vašem trenutnom položaju.
- PowerSensor funkcija je dizajnirana da radi samo u režimu Landscape (horizontalnom položaju). Nakon što se PowerSensor uključi, on će se automatski isključiti ako

se monitor koristi u uspravnom režimu (90 stepeni/vertikalni položaj); automatski će se uključiti ukoliko se monitor vrati na svoj podrazumevani položeni položaj.

#### **A** Beleška

Ručno odabran PowerSensor režim će ostati da radi osim ukoliko se i dok se ne podesi ponovo ili se prizove podrazumevani režim. Ukoliko otkrijete da je PowerSensor iz nekog razloga izuzetno osetljiv na pokrete u blizini, podesite na slabiju jačinu signala. Održavajte sočivo senzora čistim, ako se sočivo senzora zaprlja, očistite ga alkoholom da biste sprečili smanjenje detekcije udaljenosti.

# <span id="page-16-0"></span>5. Tehničke specifikacije

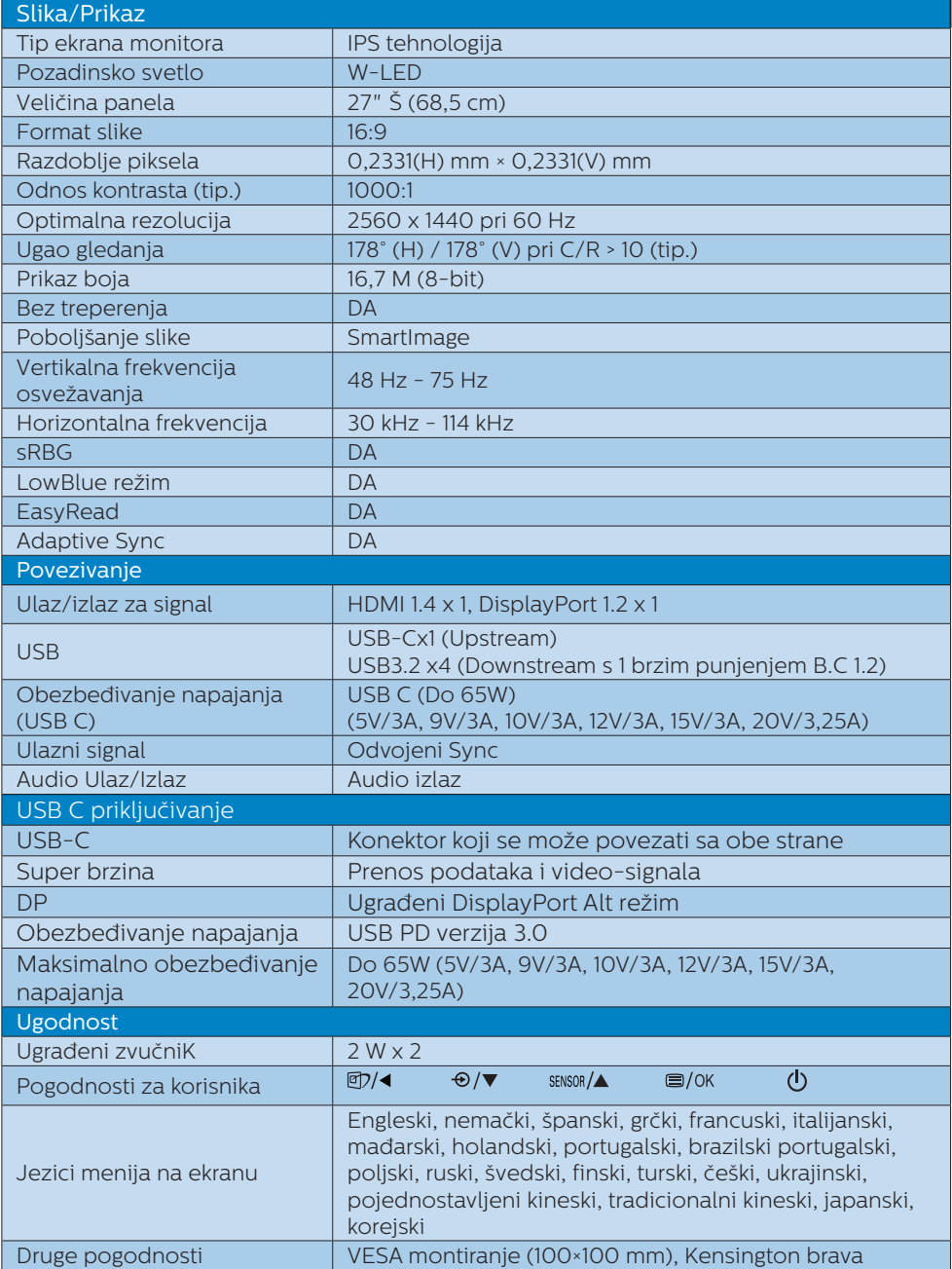

5. Tehničke specifikacije

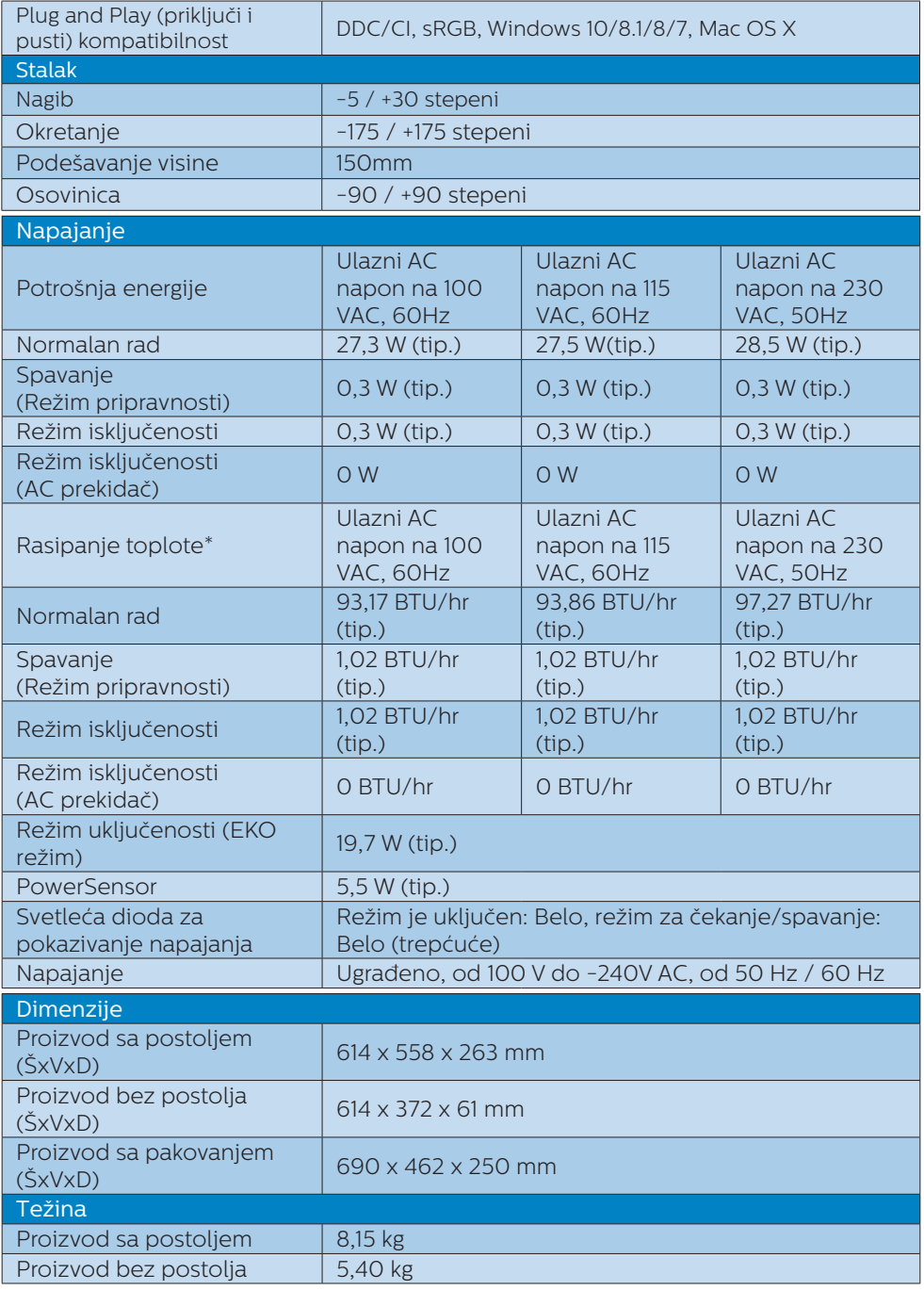

5. Tehničke specifikacije

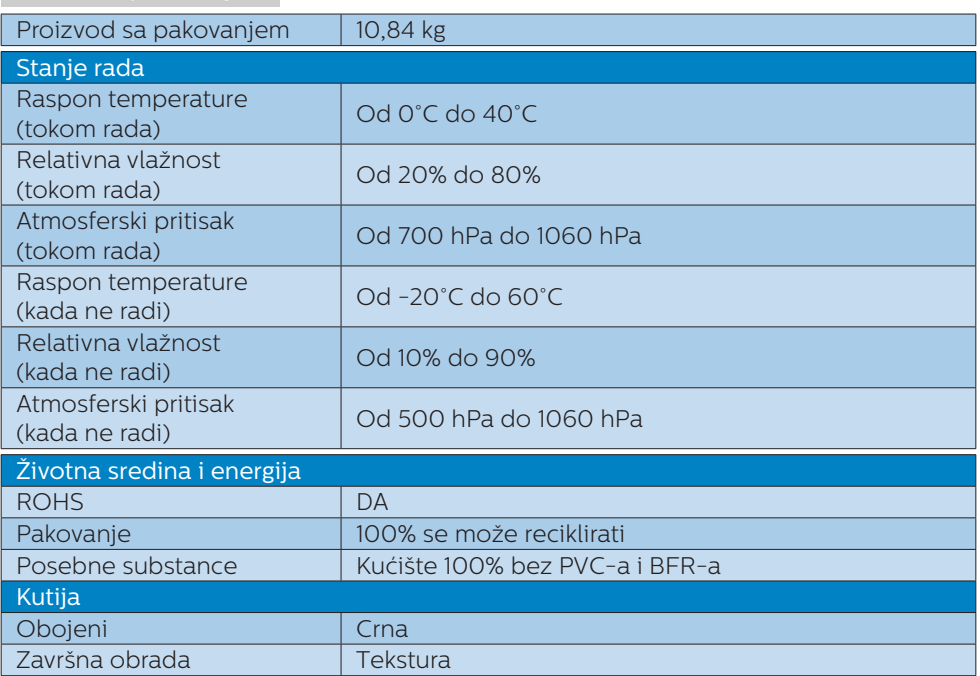

## Beleška

Ovi podaci se mogu menjati bez obaveštenja. Idi na www.philips.com/support da preuzmete najnoviju verziju pamfleta.

# <span id="page-19-0"></span>5.1 Rezolucija i unapred podešeni režimi

Maksimalna rezolucija 2560 x 1440 pri 75Hz

# <sup>2</sup> Preporučena rezolucija

2560 x 1440 pri 60Hz

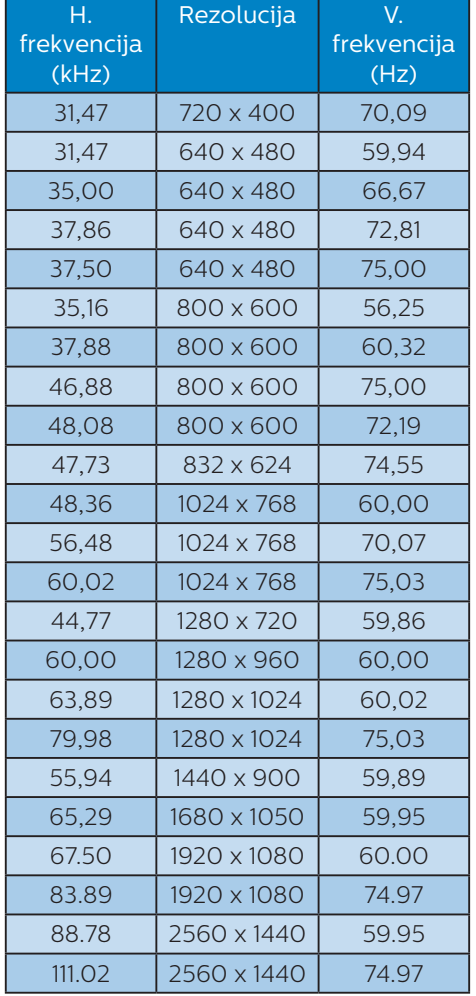

### **Beleška**

Molimo imajte u vidu da vaš ekran radi najbolje u osnovnoj rezoluciji od 2560 x 1440. Za najbolji prikaz, molimo koristite ovu rezoluciju.

# <span id="page-20-0"></span>6. Štednja energije

Ukoliko imate VESA DPM karticu o saglasnosti sa ekranom ili softver instaliran na svom računaru, monitor može automatski smanjiti potrošnju električne energije kada ga ne koristite. Ukoliko se detektuje unos sa tastature, miša ili sa drugog uređaja za unos, monitor će se automatski "probuditi". Naredna tabela pokazuje potrošnju elektricne struje i signalizaciju ove osobine automatske štednje elektricne energije:

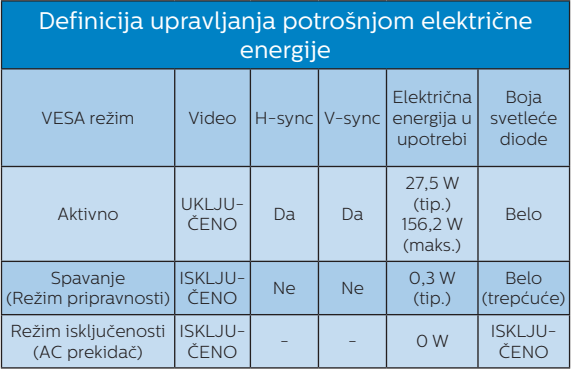

Sledeće podešavanje se koristi da izmeri potrošnju energije ovog monitora.

- • Nativna rezolucija: 2560 x 1440
- • Kontrast: 50%
- • Osvetljenje: 70%
- • Temperatura boje: 6500k sa punom belom šemom

**Beleška** Ovi podaci se mogu menjati bez obaveštenja.

# <span id="page-21-1"></span><span id="page-21-0"></span>7. Briga o kupcima i garancija

# 7.1 Politika kompanije Philips na području defektnih piksela na pljosnatim monitorima

Philips nastoji da isporuči proizvode najvišeg kvaliteta. Mi koristimo neke od najsavremenijih proizvodnih procesa u našoj branši i sprovodimo strogu kontrolu kvaliteta. Međutim, defekti piksela i sub-piksela na TFT LCD pločama koje se koriste u ravnim monitorima ponekad su neizbežni. Nijedan proizvođač ne može garantovati da paneli neće imati defektne piksele, a Philips garantuje da će svaki monitor koji ima neprihvatljiv broj defekata popraviti ili zameniti pod garancijom. U ovom obaveštenju opisani su tipovi defekata piksela i definisan prihvatljiv nivo defekata za svaki tip. Da bi se steklo pravo na popravku ili zamenu pod garancijom, broj defektnih piksela na TFT LCD ploči mora biti iznad ovih prihvatljivih nivoa. Na primer, ne sme da nedostaje više od 0,0004% pod piksela na monitoru. Pošto se neki tipovi i kombinacije tipova defekata piksela više primećuju nego drugi, Philips je za njih postavio čak i više standarde kvaliteta. Ova polica važi svuda u svetu.

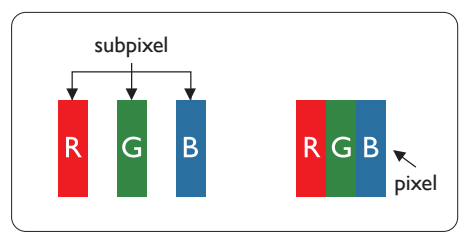

## Pikseli i sub-pikseli

Piksel ili element slike sastoji se od tri sub-piksela primarne boje (crvene, zelene i plave). Veliki broj piksela

zajedno čini sliku. Kada su svi subpikseli jednog piksela osvetljeni, tri obojena sub-piksela zajedno izgledaju kao jedinstveni piksel bele boje. Kada su svi tamni, tri obojena sub-piksela zajedno izgledaju kao jedinstveni piksel crne boje. Druge kombinacije osvetljenih i tamnih sub-piksela izgledaju kao jedinstveni piksel neke druge boje.

### Tipovi defektnih piksela

Defektni pikseli i sub-pikseli na ekranu manifestuju se na različite načine. Postoje dve kategorije defektnih piksela i nekoliko tipova defektnih sub-piksela u svakoj od kategorija.

### Defekti svetle tačke

Defekti svetle tačke se pojavljuju kada su pikseli ili podpikseli uvek uključeni ili osvetljeni. To jest, svetla tačka je podpiksel koji je prikazan na ekranu kada je na monitoru tamni dijagram. Postoje različiti tipovi defekata svetle tačke.

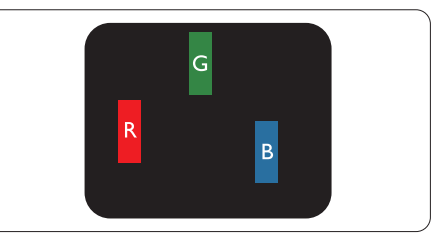

Jedan osvetljeni sub-piksel (crveni, zeleni ili plavi).

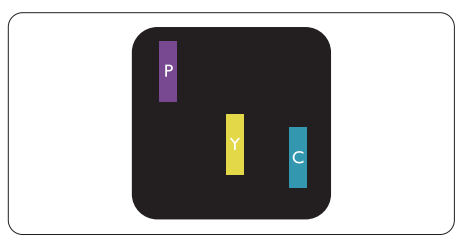

Dva susedna osvetljena sub-piksela:

- crveni + plavi = purpurni
- crveni + zeleni = žuti

zeleni + plavi = cijan (svetloplavi)

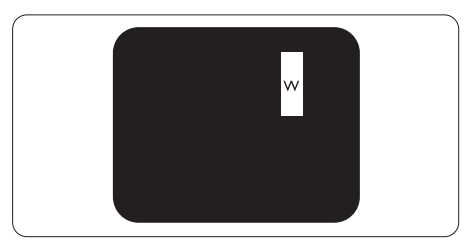

Tri susedna osvetljena sub-piksela (jedan beli piksel).

#### **■** Beleška

Crvena ili plava svetla tačka mora da bude više od 50 procenata svetlija u odnosu na susedne tačke dok je zelena svetla tačka 30 procenata svetlija od susednih tačaka.

#### Defekti crne tačke

Tamni tačkasti defekti se pojavljuju kao pikseli ili podpikseli koji su uvek zatamnjeni ili "isključeni". To jest, tamna tačka je pod-piksel koji je prikazan na ekranu kada je na monitoru svetli dijagram. Ovo su tipovi defekata crne tačke.

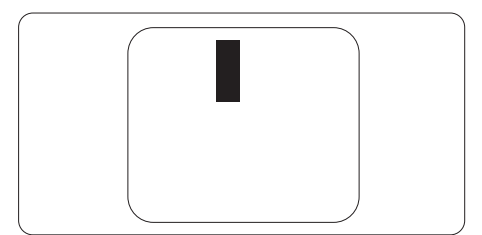

#### Blizina defektnih piksela

Pošto se defektni pikseli i sub-pikseli istog tipa više primećuju kad su blizu jedan do drugoga, Philips je specificirao i tolerancije za blizinu defektnih piksela.

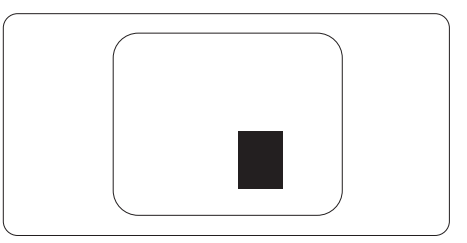

#### Tolerancije za defektne piksele

Da bi se steklo pravo na popravku ili zamenu pod garancijom zbog defektnih piksela, TFT LCD panel u ravnom Philips monitoru mora da ima defektne piksele ili sub-piksele koji premašuju tolerancije navedene u sledećim tabelama.

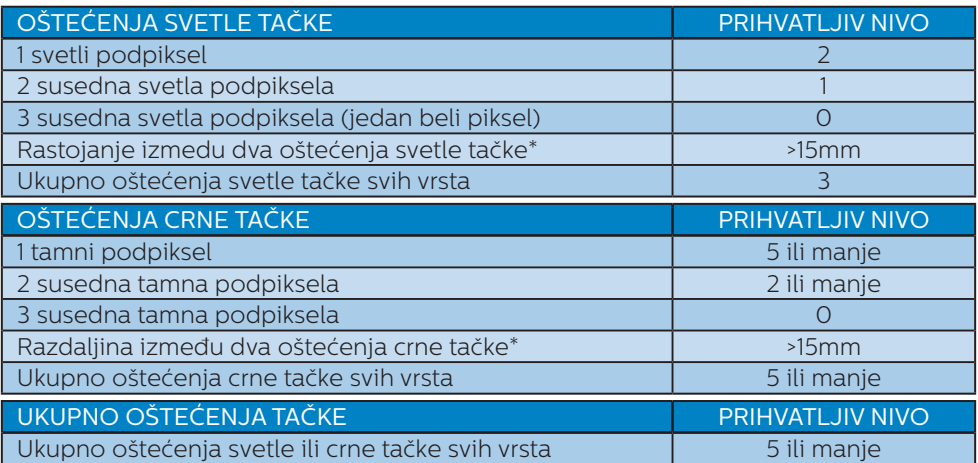

#### **Beleška**

1 ili 2 oštećena susednih podpiksela = 1 oštećenje tačke

# <span id="page-24-0"></span>7.2 Briga o kupcima & Garancija

Za informacije o tome šta pokriva garancija i dodatne zahteve za podršku koji važe za vaš region, molimo posetite internet prezentaciju www.philips.com/support za detalje, ili kontaktirajte svoj lokalni Philips centar za podršku kupcima.

Za Period garancije pogledajte Izjavu o garanciji u Priručniku s važnim informacijama.

Za proširenu garanciju, ukoliko želite da produžite period trajanja garancije, nudimo uslužni paket Van garancije preko našeg sertifkovanog uslužnog centra.

Ukoliko želite da koristite ovu uslugu, kupite je u roku od 30 kalendarskih dana od datuma kupovine proizvoda. Tokom produženog perioda garancije, usluga uključuje preuzimanje, popravku i vraćanje, ali će korisnik biti odgovoran za sve proistekle troškove.

Ukoliko sertifikovani partner za pružanje usluge ne može da obavi neophodne popravke ponuđene paketom produžene garancije, pronaći ćemo alternativno rešenje za vas, ukoliko je moguće, tokom trajanja perioda produžene garancije koju ste kupili.

Molimo vas, kontaktirajte našeg predstavnika za Philips korisničke usluge ili lokalni kontakt centar (preko broja za brigu o kupcima) za više detalja.

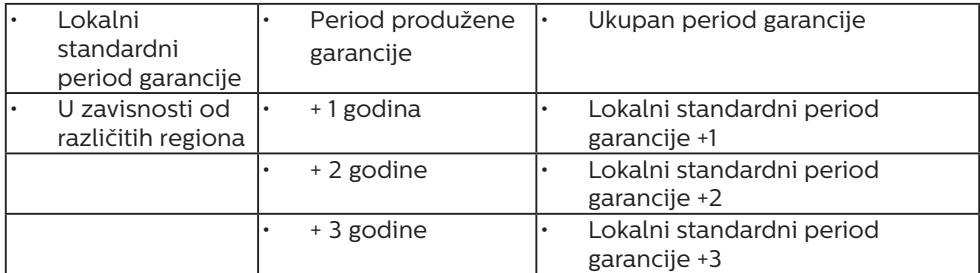

Broj telefona Philips centra za brigu o kupcima je dat ispod.

\*\*Potrebni su dokaz o originalnoj kupovini i produženoj garanciji.

#### **B** Beleška

Pogledajte priručnik sa važnim informacijama za regionalni uslužni pozivni centar, dostupan na stranici za podršku Philips veb-sajta.

# <span id="page-25-1"></span><span id="page-25-0"></span>8. Rešavanje problema i najčešća pitanja

# 8.1 Rešavanje problema

Ova stranica se bavi problemima koje može rešiti sam korisnik. Ukoliko problem postoji i nakon što ste probali ova rešenja, kontaktirajte predstavnika Philips korisničkog servisa.

### Uobičajeni problemi

Nema slike (svetleća dioda za napajanje ne gori)

- Proverite da li je električni kabl povezan sa utičnicom i sa zadnjim delom monitora.
- Prvo, proverite da li je prekidač za uključivanje na prednjem delu monitora u položaju ISKLJUČEN, zatim ga pritisnite u položaj UKLJUČEN.

Nema slike (svetleća dioda za napajanje gori belo)

- Proverite da li je računar uključen.
- Proverite da li je signalni kabl ispravno povezan sa vašim računarom.
- • Proverite da kabl monitora slučajno nema savijene čavlice na strani sa koje se spaja. Ukoliko ima, popravite ili zamenite kabl.
- Osobina štednje energije se može aktivirati.

#### Ekran kaže

#### Check cable connection

Proverite da li je kabl monitora ispravno povezan sa vašim računarom. (Takođe pogledajte vodič za brzo korišćenje).

- Proverite da vidite da li kabl monitora ima savijene čavlice.
- Proverite da li je računar uključen.

#### AUTO taster ne funkcioniše

Auto funkcija se može primeniti samo u VGA-analognom režimu. Ukoliko rezultat nije zadovoljavajući, možete da uradite ručna podešavanja preko menija na ekranu.

#### **B** Beleška

Auto funkcija ne može da se primeni u DVI-digitalnom režimu, jer nije neophodna.

#### Vidljivi znaci dima ili varnica

- Ne obavliajte bilo kakve korake za rešavanje problema.
- Odmah iskliučite monitor iz glavnog izvora napajanja, zbog bezbednosti.
- Odmah kontaktirajte predstavnika Philips servisa za korisnike.

#### **2** Problemi sa slikom

#### Slika nije centrirana

- Podesite poziciju slike koristeći .. Auto" funkciju u glavnim kontrolama menija na ekranu.
- Podesite položaj slike koristeći Faza/Sata Podešavanja u OSD glavnim kontrolama. Radi samo u VGA režimu.

#### Slika vibrira na ekranu

Proverite da li je signalni kabl sigurno povezan sa grafičkom pločom ili računarom.

#### Vertikalno treperenje se javlja

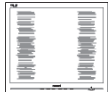

Podesite poziciju slike koristeći "Auto" funkciju u glavnim kontrolama menija na ekranu.

Uklonite vertikalne pruge koristeći Faza/Sata Podešavanja u OSD glavnim kontrolama. Radi samo u VGA režimu.

#### Horizontalno treperenje se javlja

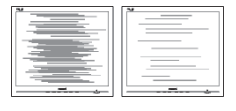

- Podesite poziciju slike koristeći "Auto" funkciju u glavnim kontrolama menija na ekranu.
- • Uklonite vertikalne pruge koristeći Faza/Sata Podešavanja u OSD glavnim kontrolama. Radi samo u VGA režimu.

Javlja se zamrljana, nejasna ili suviše tamna slika

Podesite kontrast i svetlost na prikazu na ekranu.

"Slika koja ostaje na ekranu", "utisnuta slika" ili "fantomna slika" ostaju nakon isključenja napajanja.

- Neprekidno prikazivanie statične slike tokom dužeg vremenskog perioda može da izazove efekat "Utisnuta slika", poznatiji i kao "slika koja ostaje na ekranu" ili "fantomna slika". "Utisnuta slika", "slika koja ostaje na ekranu" ili takozvani "fantomna slika" slike je vrlo poznat fenemen u tehnologiji LCD panela. U većini slučajeva, "urezana slika" ili "slika koja ostaje na ekranu" ili senka "fantomna slika" nestaće postepeno tokom nekog perioda, nakon isključenja struje.
- Prilikom svakog napuštanja monitora, pokrenite čuvara ekrana.
- Uvek aktivirajte aplikaciju za osvežavanje periodičnog ekrana ukoliko vaš LCD monitor pokazuje nepromenljiv statični sadržaj.

Neuspešno pokretanje čuvara ekrana, ili aplikacija sa periodičnim osvežavanjem ekrana mogu dovesti do pojave ozbiljnih simptoma "urezane slike", "slike koja ostaje na ekranu" ili "fantomne slike", koji neće nestati i koji ne mogu biti popravljeni. Oštećenje pomenuto gore nije pokriveno garancijom.

Pojavljuje se iskrivljena slika. Tekst je nejasan ili zamrljan.

Podesite rezoluciju prikaza računara na isti režim kao što je preporučena originalna rezolucija ekrana monitora.

Zelene, crvene, plave, tamne, i bele tačke se javljaju na ekranu

Preostale tačke su normalna karakteristika tečnog kristala koji se koristi u današnjoj tehnologiji. Molimo vas pogledajte politiku o pikselima za više detalja.

\* Svetlo za "uključeno napajanje" je isuviše jako i uznemiravajuće

Možete da podesite svetlo za "uključeno napajanje" koristeći Podešavanje za Svetleću diodu za napajanje, u glavnim kontrolama menija na ekranu.

Za dalju pomoć pogledajte kontakt informacije za uslugu navedene u priručniku Važne informacije i obratite se predstavniku korisničke službe kompanije Philips.

\* Funkcionalnost se razlikuje u zavisnosti od ekrana.

## **B** Audio problem

#### Nema zvuka

- Proverite da li je priključak za audio dobro povezan sa kompjuterom i monitorom.
- Proverite da audio nije utišan. Pritisnite "Menu (meni)" na ekranu,

<span id="page-27-0"></span>odaberite "Audio", a potom "Mute (utišaj)". Štiklirajte na "Off (isključeno)".

Pritisnite "Volume (ton)" u glavnim kontrolama menija na ekranu da podesite ton.

## 8.2 Opšta FAQs (često postavljana pitanja)

- P1: Kada instaliram monitor, šta treba da uradim ukoliko ekran pokazuje "Ne može da se prikaže ovaj video režim"?
- Odg.: Preporučena rezolucija za ovaj monitor: 2560 x 1440.
- Isključite sve kablove, zatim povežite svoj računar sa monitorom koji ste prethodno koristili.
- • U Windows Start Meniju, izaberite Podešavanja/kontrolni panel. U kontrolni panel prozoru, izaberite ikonu prikaz. Unutar prikaz kontrolni panel, izaberite prozorčić "podešavanja". Pod tabelom za Podešavanja, u stubcu sa oznakom "desktop oblast", pomerite klizač na 2560 x 1440 piksela.
- Otvorite "napredne opcije" i podesite brzinu osvežavanja na 60 Hz, zatim kliknite na OK.
- Restartujte svoj računar i ponovite korake 2 i 3, da potvrdite da je vaš računar podešen na 2560 x 1440.
- Isključite svoj kompjuter, isključite svoj stari monitor i povežite svoj Philips LCD monitor.
- Uključite monitor, a zatim uključite računar.
- P2: Koji je preporučeni opseg za osvežavanje za LCD monitor?
- Odg.: Preporučena brzina osvežavanja za LCD monitore je 60 Hz. U slučaju nekih smetnji na ekranu,

možete je podesiti na 75 Hz da vidite da li to uklanja smetnje.

- $P3:$  Šta su datoteke inf i icm? Kako da instaliram upravljačke programe (.inf i .icm)?
- Odg.: Ovo su datoteke upravljačkih programa za vaš monitor. Vaš računar može zahtevati upravljačke programe za monitor (datoteke .inf i .icm) kada prvi put instalirate monitor. Pratite uputstva u vašem uputstvu za upotrebu, upravljački programi za monitor (datoteke .inf i .icm) automatski će se instalirati.

# P4: Kako podešavam rezoluciju?

Odg.: Drajver za vašu video karticu/ grafiku i monitor zajedno određuju dostupne rezolucije. Možete izabrati željenu rezoluciju u okviru opcije Windows® kontrolni panel, sa "karakteristike prikaza".

#### P5: Šta ako se izgubim kada obavljam podešavanja za monitor?

Odg.: Jednostavno pritisnite taster , zatim izaberite 'Setup' >'Reset' da vratite sva originalna fabrička podešavanja.

#### P6: Da li je LCD ekran otporan na ogrebotine?

- Odg.: Generalno se preporučuje da se površina ploče ne izlaže preteranim udarima i da se zaštiti od oštrih ili tupih predmeta. Kada rukujete monitorom, proverite da nema pritiska ili sile na površini ploče. Ovo može uticati na uslove garancije.
- P7: Kako bi trebalo da čistim površinu LCD-a?

- Odg.: Za normalno čišćenje, koristite čistu, mekanu tkaninu. Za dubinsko čišcenje, koristite izopropil alkohol. Ne koristite druge rastvarače, kao što su etil alkohol, etanol, aceton, heksan, itd.
- P8: Mogu li da promenim podešavanje boje svog monitora?
- Odg.: Da, možete promeniti svoje podešavanje boja putem kontrola menija na ekranu, na sledeći način,
- Pritisnite "OK" da biste prikazali meni na ekranu (OSD).
- Pritisnite taster "Strelica nadole" da biste odabrali opciju "Boja", a potom pritisnite "OK" da uđete u podešavanja za boju, gde se nalaze tri podešavanja, kao što je prikazano ispod.
	- 1. Temperatura boje: Native, 5000K, 6500K, 7500K, 8200K, 9300K i 11500K. Sa podešavanjima u opsegu od 5000K ekran izgleda "toplo, sa tonom crveno-bele boje", dok temperatura od 11500K daje "hladan, plavo-beli ton".
	- sRGB: Ovo je standardno podešavanje za obezbeđivanje tačne razmene boja između različitih uređaja (npr. digitalni foto-aparati, monitori, štampači, skeneri, itd)
	- 3. Korisnički definisano: Korisnik može birati svoju omiljenu boju podešavanja podešavanjem crvene, zelene plave boje.

### **●** Beleška

Merenje boje svetla koje zrači neki predmet dok se zagreva. Ovo merenje se izražava apsolutnom skalom, (stepeni u Kelvinima). Niže temperature u Kelvinima kao što su one od 2004K su crvene; više temperature kao što su one od 9300K su plave. Neutralna temperatura je bela, na 6504K.

- P9: Da li mogu da povežem moj LCD monitor za bilo koji kompjuter, radnu stanicu ili Mac?
- Odg.: Da. Svi Philips LCD monitori su u potpunosti kompatibilni sa standardnim kompjuterima, Macovima i radnim stanicama. Može vam zatrebati adapter za kabl da povežete monitor sa svojim mekintoš sistemom. Kontaktirajte svog predstavnika za Philips prodaju za više informacija.
- P10: Da li su Philips monitori uključi i reprodukuj?
- Odg.: Da, monitori su Plug-and-Play kompatibilni sa operativnim sistemima 10/8.1/8/7, Mac OSX.
- P11: Šta predstavlja lepljenje slike, urezanost slike, slika koja ostaje na ekranu ili fantomska slika na LCD panelima?
- Odg.: Neprekidno prikazivanje statične slike tokom dužeg vremenskog perioda može da izazove efekat "Utisnuta slika", poznatiji i kao "slika koja ostaje na ekranu" ili "fantomna slika". "Utisnuta slika", "slika koja ostaje na ekranu" ili takozvani "fantomna slika" slike je vrlo poznat fenemen u tehnologiji LCD panela. U većini slučajeva, "urezana slika" ili "slika koja ostaje na ekranu" ili senka "fantomna slika" nestaće postepeno tokom nekog perioda, nakon isključenja struje. Prilikom svakog napuštanja monitora, pokrenite čuvara ekrana.

Uvek aktivirajte aplikaciju za osvežavanje periodičnog ekrana ukoliko vaš LCD monitor pokazuje nepromenljiv statični sadržaj.

## **1** Upozorenje

Neuspešno pokretanje čuvara ekrana, ili aplikacija sa periodičnim osvežavanjem ekrana mogu dovesti do pojave ozbiljnih simptoma "urezane slike", "slike koja ostaje na ekranu" ili "fantomne slike", koji neće nestati i koji ne mogu biti popravljeni. Oštećenje pomenuto gore nije pokriveno garancijom.

- P12: Zašto moj ekran ne prikazuje oštar tekst, a prikazuje zupčasta slova?
- Odg.: Vaš LCD monitor radi najbolje pri nativnoj rezoluciji od 2560 x 1440. Za najbolji prikaz, molimo koristite ovu rezoluciju.
- P13: Kako da otključam/zaključam namenski taster?
- Odg.: Da biste zaključali meni na ekranu, pritisnite i držite dugme  $\blacksquare$ **/OK** dok je monitor isključen, a zatim pritisnite dugme (b) da biste uključili monitor. Da biste otključali meni na ekranu, pritisnite i držite dugme **I**/OK dok je monitor isključen, a zatim pritisnite dugme (<sup>I</sup>) da biste uključili monitor.

Monitor control unlocked

Monitor controls locked

- P14: Gde mogu da nađem Priručnik s važnim informacijama koji je pomenut u EDFU?
- Odg.: Priručnik s važnim informacijama se može preuzeti na stranici za podršku veb-lokacije kompanije Philips.

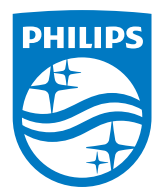

2021 © TOP Victory Investments Ltd. Sva prava zadržana.

Ovaj proizvod je proizvela i za njegovu prodaju je odgovorna kompanija Top Victory Investments Ltd. i ona je davalac garancije u vezi sa ovim proizvodom. Philips i amblem Philips štita su registrovani žigovi kompanije Koninklijke Philips N.V. i koriste se pod licencom.

Specifikacije su podložne promenama bez obaveštenja.

Verzija: M9276BE1T